#### **La oss komme i gang**

Når du starter Mac mini for første gang, vil Oppsettassistent hjelpe deg i gang. Bare følg noen enkle trinn for å koble maskinen til Wi-Fi-nettverket, overføre innhold fra en annen Mac eller en PC og opprette en brukerkonto for Mac-maskinen.

Du kan også logge på med Apple-ID-en din. Dermed kan du handle på App Store, iTunes Store og Apple Online Store. Du kan holde kontakten ved hjelp av Meldinger og FaceTime. Dessuten får du tilgang til iCloud, som konfigureres automatisk på Mac-maskinen i programmer som Mail, Kontakter og Kalender. Hvis du ikke har noen Apple-ID, kan du opprette en i Oppsettassistent.

Velkommen

下午

 $\begin{array}{c} \circ \\ \circ \\ \circ \end{array}$ 

**Contract Contract** 

**CONSTRUCTION** 

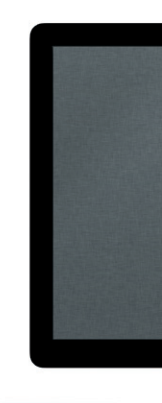

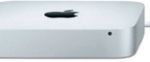

#### **Bli kjent med skrivebordet**

Det er på skrivebordet du finner alt og gjør alt på Mac-maskinen. I Dock, nederst på skjermen, er det praktisk å ha programmene du bruker mest. Det e også der du kan åpne Systemvalg, hvor du kan tilpasse skrivebordet og andre innstillinger på Mac-maskinen. Klikk på Finder-symbolet for å få rask tilgang til alle filer og mapper. Menylinjen øverst har masse nyttig informasjon om Mac-maskinen. Hvis du vil se status for den trådløse Internett-forbindelsen, klikker du på Wi-Fi-symbolet. Mac-maskinen kobler seg automatisk til det nettverket du valgte da du konfigurerte maskinen.

Hvis din Mac mini ble levert med OS X Server, åpnes Server-programmet og tar deg gjennom konfigureringsprosesser.

 $\int_{\mathbb{R}^{n}}\frac{1}{\sqrt{2\pi}}\frac{1}{\sqrt{2\pi}}\frac{1$ 

 $\sim$ 

# .<br>Overfør informasion til denne maskine  $\label{eq:2.1} \textbf{R} \otimes \textbf{R} \otimes \mathcal{A} \otimes \textbf{L} \otimes \textbf{R} \otimes \textbf{R} \otimes \textbf{R} \otimes \textbf{R} \otimes \textbf{R} \otimes \textbf{R} \otimes \textbf{R}$  $F_{\rm{M}}$  as a great  $\hat{E}$  of<br>  $\hat{E}$  is the set of the following contract of  $\hat{E}(t)$  ,<br>  $\hat{E}$  $\begin{array}{c} 0 \\ 0 \\ 0 \end{array}$  $\qquad \qquad \blacksquare$

## **Hei.**

#### **iCloud**

iCloud lagrer musikk, bilder, dokumenter, kalendere med mer. Alt dette blir trådløst overført til Mac-maskinen, iPhone, iPad, iPod touch, og til og med PC-en din. Helt uten synkronisering eller fysisk tilkobling. Så når du kjøper en sang på én enhet, blir den straks tilgjengelig på alle de andre enhetene dine. Når du gjør endringer i kalenderen, blir alle enhetene oppdatert. Med Bildestrøm blir dessuten de nyeste bildene dine tilgjengelige alle steder du vil ha dem, helt automatisk. Hvis du vil tilpasse iCloud-innstillingene, åpner du Apple-menyen, velger Systemvalg og klikker på iCloud. Logg deg på med Apple-ID-en din, og angi hvilke iCloud-funksjoner du vil bruke.

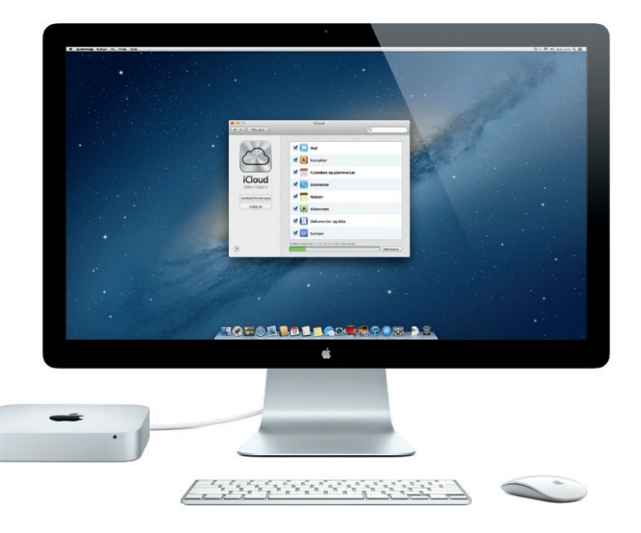

## *CO* Launchpad

**Hurtigstartguide**

#### **Flytt innholdet ditt**

Det er enkelt å flytte filer som dokumenter, e-postmeldinger, bilder, musikk og filmer til den nye Mac-maskinen fra en annen Mac eller en PC. Første gang d starter den nye Mac-maskinen, tar den deg gjennom prosessen trinn for trinn. Alt du trenger å gjøre, er å følge instruksjonene på skjermen.

Launchpad er hjemmet til alle programmene på Mac-maskinen. Bare klikk på Launchpad-symbolet i Dock. Da erstattes de åpne vinduene av en fullskjermvisning av alle programmene. Organiser

programmene slik du vil, grupper dem i mapper, eller slett dem fra Mac-maskinen. Når du laster ned et program fra Mac App Store, vises det automatisk i Launchpad.

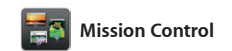

Mission Control gir deg oversikt over alt som er aktivt på Mac-maskinen. Klikk på Mission Control-symbolet i Dock, så zoomer skrivebordet ut for å vise deg alle de åpne vinduene i alle programmene, alle programmene i fullskjerm og

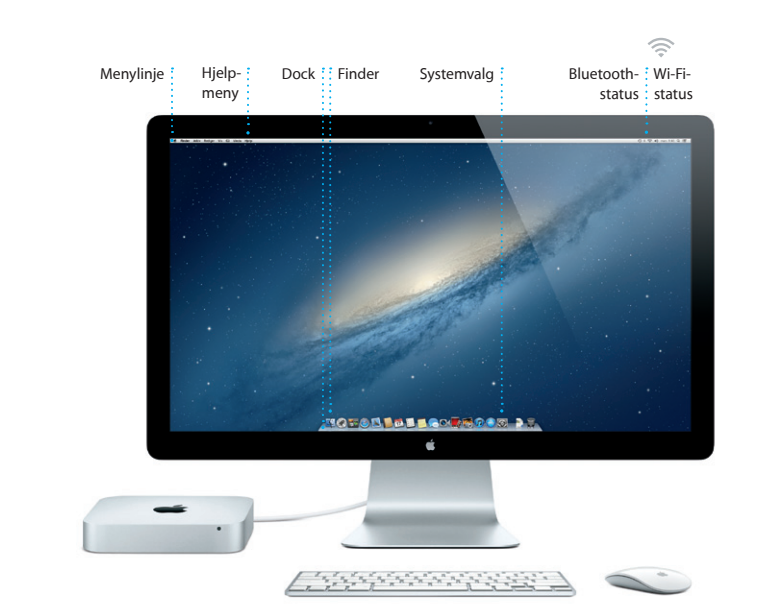

Dashboard, hvor miniprogrammene, såkalte widgeter, ligger. Klikk på hva som helst for å zoome inn på det. Mission Control er et sentralt sted hvor du kan styre alt på systemet. Du kan se alt og gå hvor som helst med kun et klikk.

**Velkommen til din nye Mac mini. Vi vil gjerne vise deg rundt.**

Avtakbart panel

Mac mini (

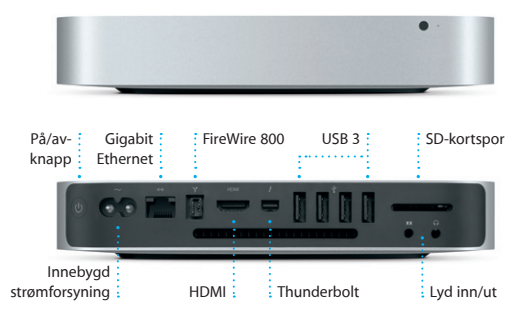

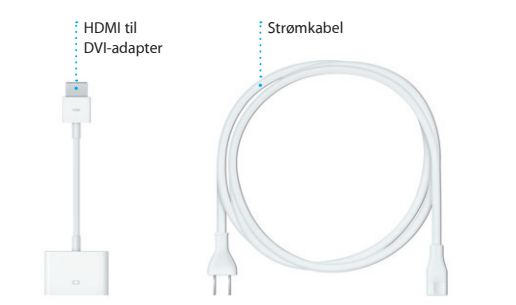

**Åpne Mission Control** Klikk på Mission Controlsymbolet i Dock.

**Legg til arbeidsområder**

Klikk på + -knappen til høyre på den øverste raden for å legge til et nytt arbeidsområde.

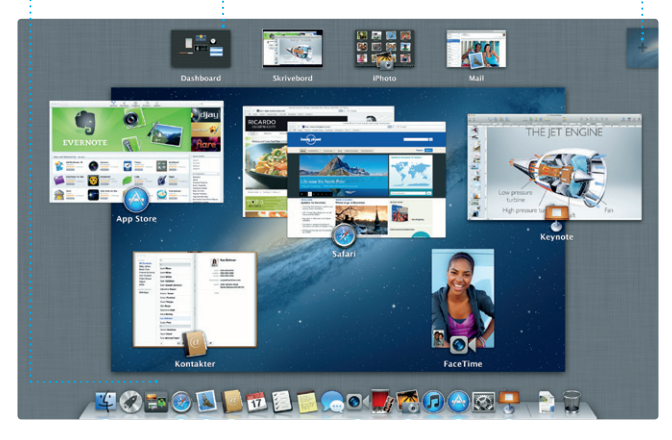

**Dashboard** Ligger lett tilgjengelig øverst til venstre.

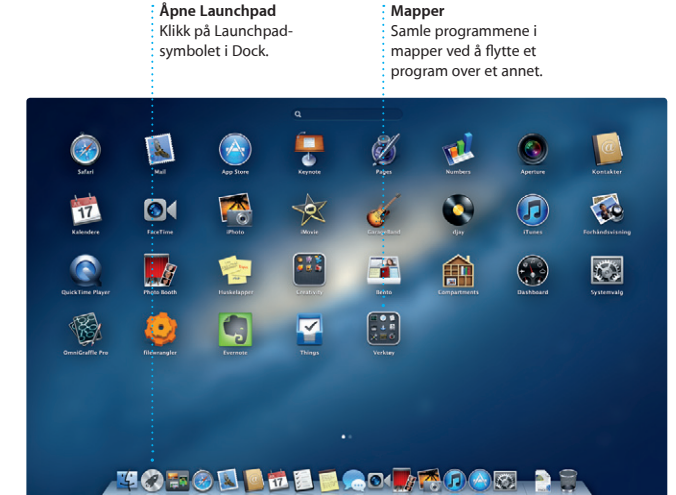

#### **Viktig merknad**

Les dette dokumentet og sikkerhetsinformasjonen i Viktig produktinformasjon-heftet nøye før du tar i bruk datamaskinen.

**Finn ut mer** ni kan du finne mer informasion, se demonstrasjoner og lære mer om Mac mini-funksjoner.

### **Hjelp**

I Hjelpsenter kan du ofte finne svar på vanlige spørsmål, i tillegg til instruksjoner og problemløsingsinformasjon. Klikk på Finder-symbolet, klikk på Hjelp i menylinjen, og velg Hjelpsenter.

### **OS X-verktøy**

Hvis du har problemer med Mac-maskinen, kan OS X-verktøy hjelpe deg med å reparere datamaskinens harddisk, gjenopprette programvare og data fra en Time Machine-sikkerhetskopi eller slette harddisken og installere OS X og Apple-programmer på nytt. Du kan også bruke Safari til å få hjelp via Internett. Hvis Mac-maskinen oppdager et problem, åpnes OS X-verktøy automatisk. Eller du kan åpne programmet manuelt ved å starte maskinen på nytt mens du holder nede tastene Kommando og R.

#### **Support**

Mac mini-maskinen leveres med 90 dagers teknisk support og ett års garanti mot maskinvarefeil. Maskinvarefeil utbedres hos en Apple-autorisert serviceleverandør. Du finner teknisk støtte for Mac mini på www.apple.com/ no/support/macmini. Eller du kan ringe +47 815 00 158 (Norge). www.apple.com/support/country

Med Mail kan du administrer alle e-postkontoene dine fra én reklamefri innboks, selv når maskinen ikke er koblet til Internett. Det fungerer med de fleste e-poststandarder, inkludert POP3 og IMAP, og populære e-posttjenester

Hold oversikten i en travel hverdag med Kalender. Du kan opprette separate kalendere – en til bruk hjemme, en til skolen og en tredje til jobb. Vis alle kalenderne i et enkeltvindu, eller vis kun de kalenderne du vil se. Opprett og

Enkelte funksjoner er ikke tilgjengelig i alle områder.

TM og © 2012 Apple Inc. Alle rettigheter forbeholdes. Designed by Apple in California. Printed in XXXX. H034-6575-A

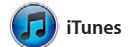

Med iTunes kan du organisere og spille digital musikk og digitale videoer på Mac-maskinen. Du kan også gå til iTunes Store og kjøpe

det siste innen musikk, filmer, TV-programmer, bøker og annet På iTunes finner du også App Sto for iPad, iPhone og iPod touch.

Klikk på Safari-symbolet i Dock, og surf raskt og enkelt på nettet med Multi-Touch-bevegelser. Rull oppover eller nedover med én finger for å zoome inn og ut. på Magic Mouse. Dra mot høyre og

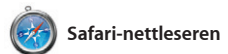

venstre med to fingre for å bla fram og tilbake mellom sidene. Hold nede Kontroll-tasten og rull med én finger

iMovie samler alle videoklippen dine på ett sted og gir deg alle redigeringsverktøyene og spesialeffektene du trenger fo å raskt forvandle dem til noe minneverdig. Med noen få klikk

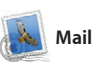

som Gmail, Yahoo! Mail og AOL Mail. Du kan også bruke Mail til gratis-e-postkontoen du får på me.com med iCloud. Første gang du åpner Mail, kommer oppsettassistenten til å hjelpe deg med å komme i gang.

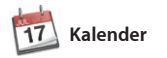

#### **Genius-mikser** i iTunes kan søke gjennom

**Chinese Artister - Sjangre Komponister** 

**Flere kalendere** Åpne alle kalenderne dine fra ett sted.

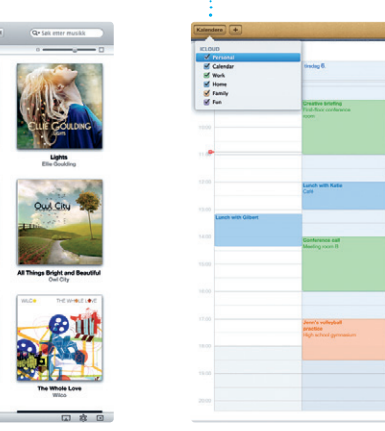

**Kalendervisning** Velg visningen d : foretrekker – dac  $\frac{1}{2}$ uke, måned eller år. **Legg til en hendelse** Dobbeltklikk i en kalender for å opprette **en ny hendelse.** 

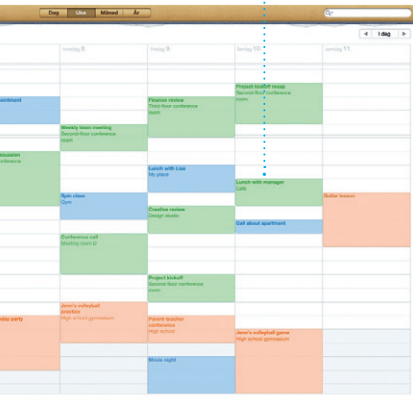

**Svar på vei** Tre prikker betyr at vennen din holder på å skrive et sva

**Leveringsrapporter** Se når meldingen din har kommet fram.  $\quad \vdots \quad :$  fra Meldinger. **FaceTime** : : Start en videosamtale

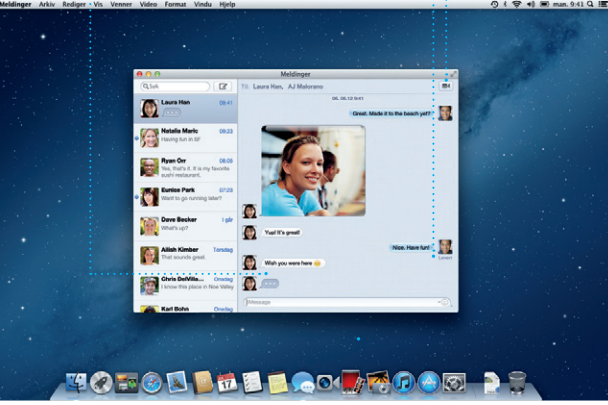

send invitasjoner ved hjelp av kontaktinformasjon fra Kontakterprogrammet, og se hvem som har svart. Bruk iCloud til å oppdatere kalendere på alle enhetene automatisk eller dele kalender med andre iCloud-brukere.

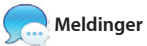

**Hendelser** Dobbeltklikk på en Hendelse for å bla  $\frac{1}{2}$  gjennom bildene i den

 $\Box$ 

**Hendelsesnavigering** Her vises de importerte videoene dine, slik at du kan få tilgang til alle klippene dine.

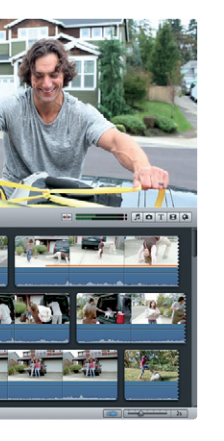

Bare logg på med en Apple-ID, så kan du sende et ubegrenset antall meldinger med tekst, bilder, videoer og annet til venner som har Mac, iPad, iPhone eller iPod touch. Med iCloud kan du starte en samtale på

> **Prosjektnavigering** : Bare slipp videoklipp i et prosjekt for å lage en  $\frac{1}{2}$  imponerende film.

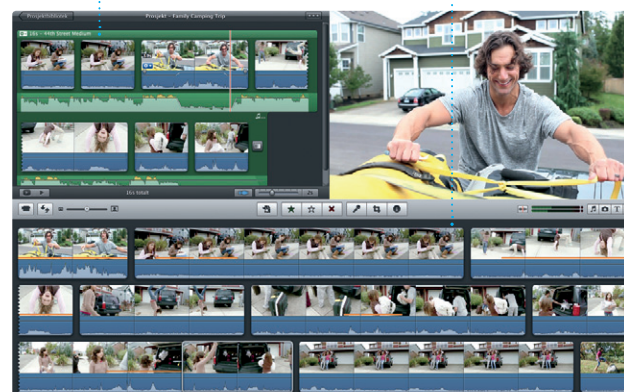

Oppdateringer for OS X og Bla gjennom tusenvis av programmer du har kjøpt, programmer og last dem ned direkte til Launchpad. Juises automatisk.

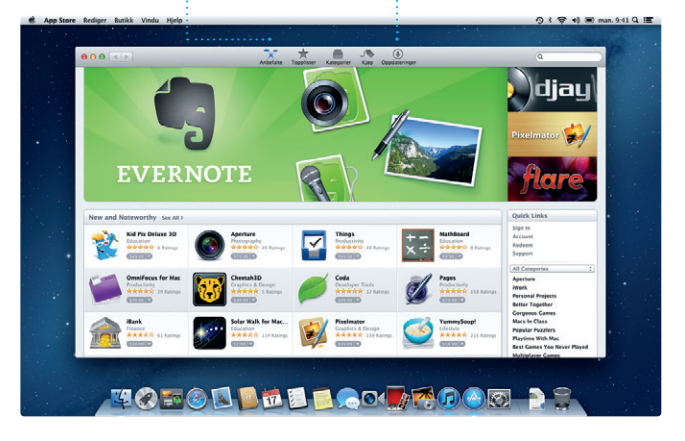

én enhet og fortsette på en annen enhet. Og skulle du ønske å snakke med noen ansikt til ansikt, kan du bare starte en videosamtale\* ved å klikke på FaceTime-symbolet øvers til høyre i Meldinger-vinduet.

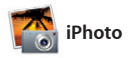

iPhoto er den beste løsningen for å organisere, se gjennom, redigere og organisere bildebiblioteket etter Ansikter, Steder og Hendelser. Hvis du vil sende bilder via e-post eller

dele bilder på Mac-maskinen. Du kan på Del nederst til høyre på skjermen. publisere dem på Facebook, markerer du bare bildet og klikker Eller klikk på Opprett for å lage bildebøker, kalendere og kort av bildene dine.

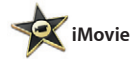

kan du lage flotte filmer eller til og med filmtrailere i ekte Hollywoodstil. Og med iMovie kan du importere videoer fra de fleste populære digitale videokameraene eller iPhone, iPad eller iPod touch.

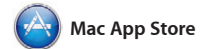

Mac App Store inneholder flere tusen programmer for Mac som du kan laste ned. Her finner du spill og programmer for alt fra nettsamfunn til produktivitet og mye mer. Nye programmer installeres til Launchpad i ett trinn. Du kan installere programmer på alle Mac-maskinene du har autorisert

for personlig bruk, og laste dem ned på nytt om du trenger det. Med Mac App Store får du beskjed når det har kommet oppdateringer for programmer og OS X, slik at du alltid har de nyeste versjonene. Åpne Mac App Store ved å klikke på symbolet i Dock.

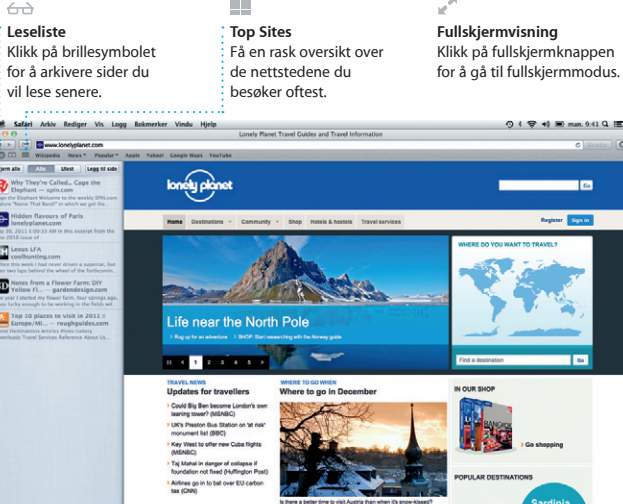

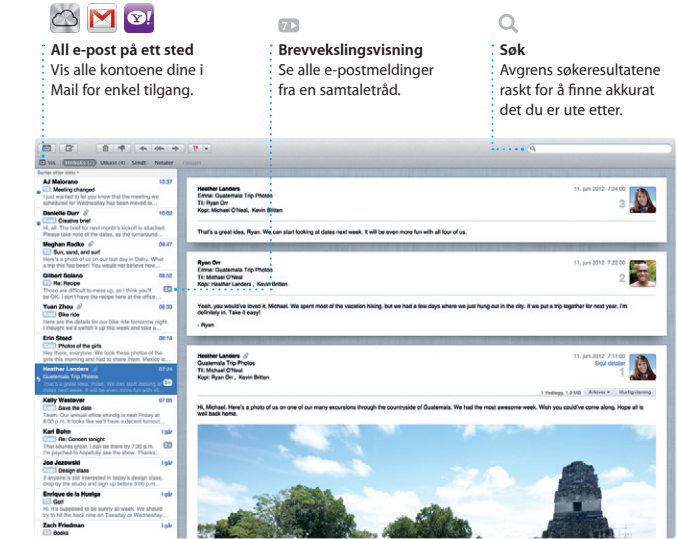

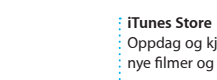

External<br>
Extense<br>
UTV-programmer<br>

IX Radio

**C** iTunes Store

Steve's Pod

Genius-mikser

ultaten

 $\sum$ 

<u>in Liberation of the </u>

 $rac{2.11,00}{1}$ 

Oppdag og kjøp ny musikk, nye filmer og annet.

Dee-Wops & Hooligan

M2 albumer, 5 dager, 15.74 CB

 $\cdots \quad \bullet \quad \bullet \quad \bullet \quad \bullet$ 

musikkbiblioteket ditt og finne sanger som passer godt sammen.

**Trykte produkter** : Lag bøker, kor og kalendere.

6

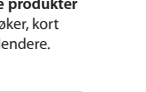

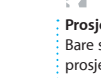

**Ansikter** iPhoto kan til og med organisere bildene dine basert på hvem som er med.

## **Alltid oppdatert Oppdag nye programmer**